## **Инструкция по проверке файлов с усиленной квалифицированной электронной подписью на портале государственных услуг**

1. Для проверки подлинности электронной подписи, перейдите по ссылке <https://www.gosuslugi.ru/pgu/eds>

Fridaya Информационно-справочный раздел Подтверждение подлинности электронной подписи

## Подтверждение подлинности ЭП:

- сертификата

- электронного документа. ЭП в формате PKCS#7
- электронного документа. ЭП отсоединенная, в формате PKCS#7

- электронного документа. ЭП - отсоединенная, в формате PKCS#7 по значению хэш-функции

## Подтверждение подлинности ЭП электронного документа. ЭП в формате  $PKCS#7$

Справочная информация по проверке электронной подписи (PDF, 490КБ)

**Аккредитованные** удостоверяющие центры

Данный сервис предназначен для подтверждения подлинности ЭП формата PKCS#7 в электронных документах.

ЭП под электронным документом бывает двух видов - присоединенная и отсоединенная. Присоединенная ЭП содержится в том же файле, что и сам документ. Отсоединенная ЭП содержится в отдельном файле. Данный сервис позволяет проверить присоединенную ЭП.

В поле «Выберите документ для проверки» следует выбрать электронный документ, подлинность ЭП которого следует подтвердить, и нажать кнопку «Проверить». На экране будет отображена информация о результатах проверки ЭП в электронном документе.

Предоставляемая услуга носит информационный характер и не может быть использована в качестве доказательств в судах различных инстанций.

\* Выберите документ для проверки:

Загрузить файл...

\* Введите код на изображении:

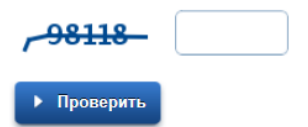

2. Выберите вариант подтверждения подлинности ЭП:

— электронного документа. ЭП — в формате PKCS#7. В случае, если подпись содержится в самом электронном документе

или

— электронного документа. ЭП — отсоединенная, в формате PKCS#7. В случае, если подпись находится отдельно от электронного документа

- 3. Нажмите на Загрузить файл…, появится диалоговое окно, в котором нужно выбрать электронный документ для проверки подписи
- 4. Введите код на изображении и нажмите на кнопку Проверить
- 5. В результате вы увидите информацию о результате проверки:
- В случае, если подпись прошла проверку, то вы увидите:
	- в поле Владелец: имя владельца сертификата,
- в поле Издатель: название удостоверяющего центра, в котором был выдан этот сертификат,
- в поле Действителен: срок действия сертификата, на котором был подписан этот документ

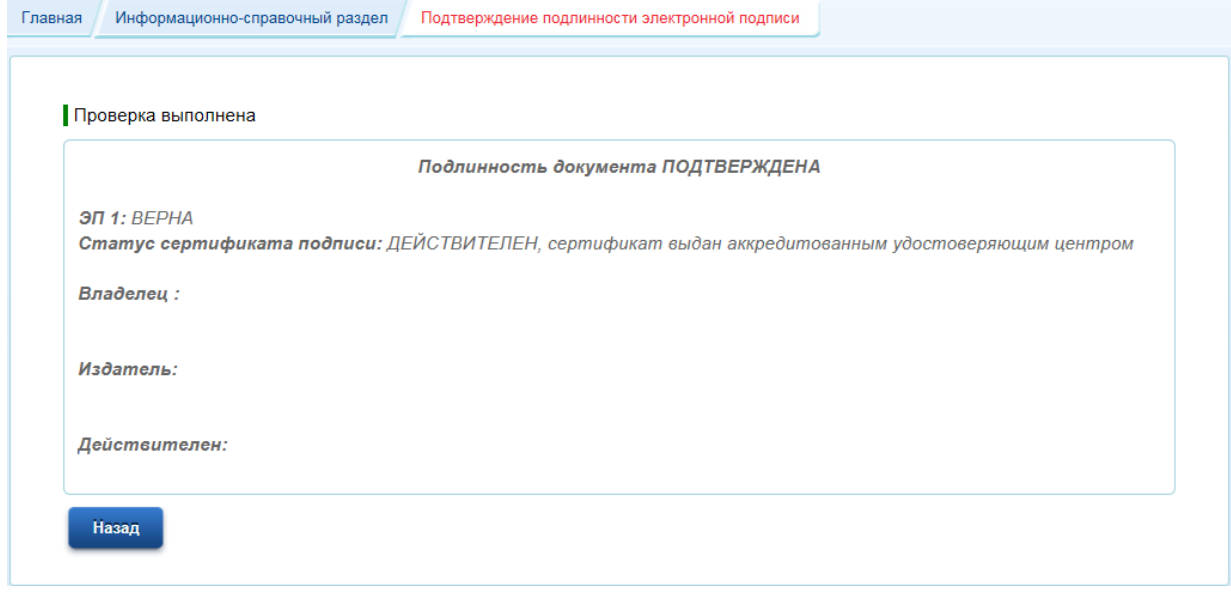

## В случае, если подпись не прошла проверку, то вы увидите:

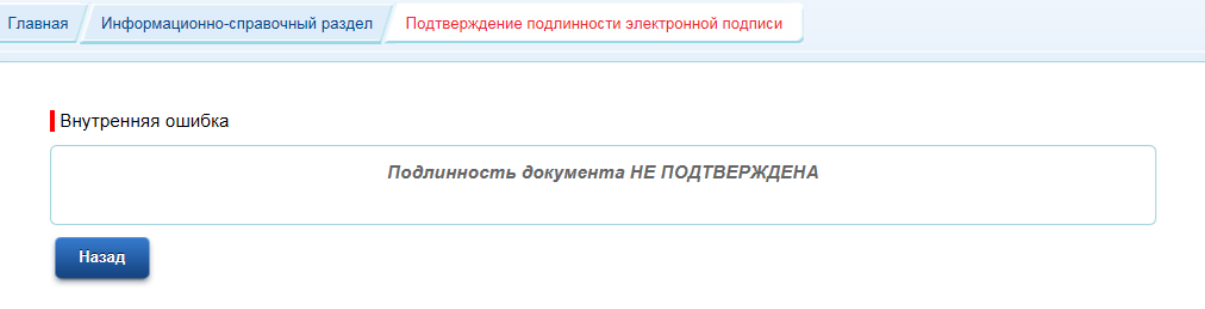

Данная ошибка означает, что документ, который вы указали для проверки не содержит электронной подписи или удостоверяющий центр, выдавший сертификат подписанту, не указан в [списке аккредитованных удостоверяющих центров Министерства связи и](https://e-trust.gosuslugi.ru/CA)  [массовых коммуникаций](https://e-trust.gosuslugi.ru/CA).